# **Dell Premier Aufladbare Maus – MS900** Bedienungsanleitung

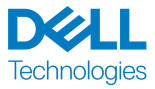

Bestimmungsmodell: MS900/UD2301

# Hinweis, Achtung und Warnung

- HINWEIS: Ein HINWEIS weist Sie auf wichtige Informationen hin, die Ihnen die Bedienung Ihres Geräts erleichtern.
- **ACHTUNG:** ACHTUNG weist auf mögliche Hardwarebeschädigungen oder Datenverluste bei Nichtbeachtung der Bedienungshinweise hin.
- WARNUNG: "Warnung" zeigt die Gefahr möglicher Sachschäden und (lebensgefährlicher) Verletzungen.

#### **© 2023 Dell Inc. oder ihre Tochtergesellschaften. Alle Rechte vorbehalten.** Dell,

EMC und andere Marken sind Marken der Dell Inc. oder ihrer Tochtergesellschaften. Andere Marken können Marken ihrer jeweiligen Besitzer sein.

2023-01

Rev. A00

# Inhalt

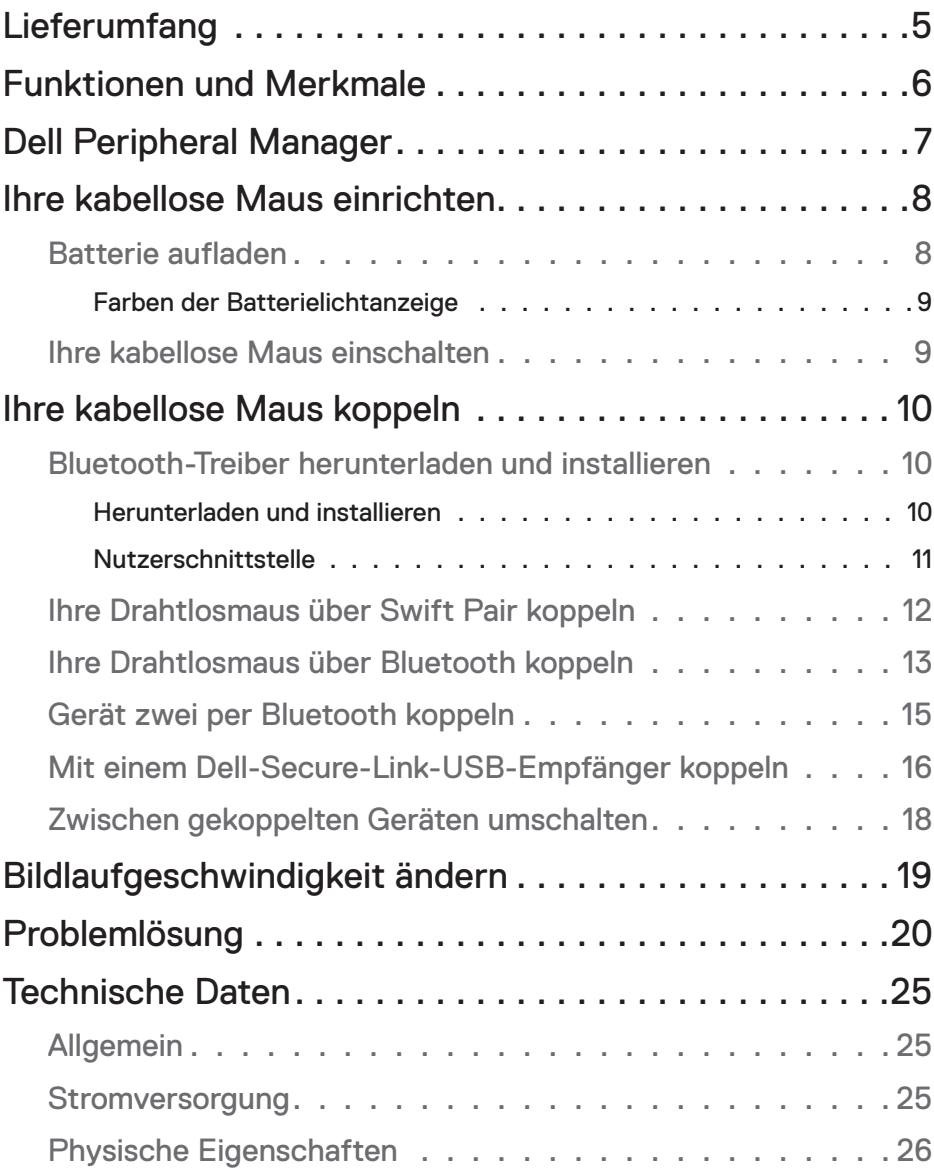

**DELL**<br>Technologies

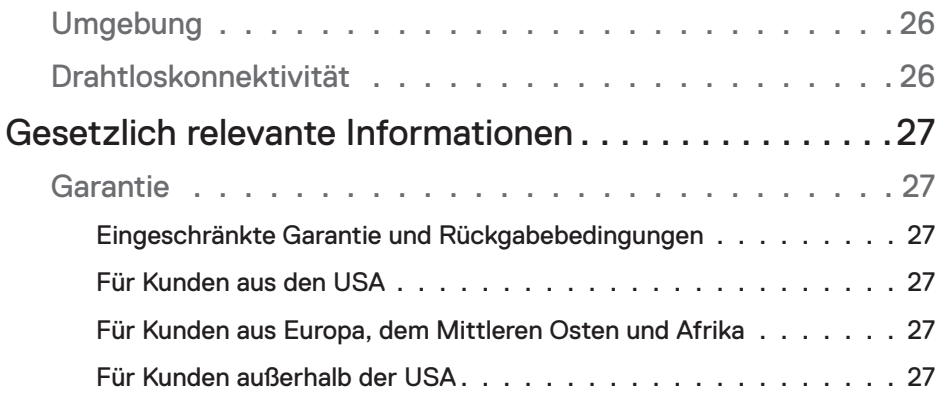

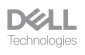

# <span id="page-4-0"></span>Lieferumfang

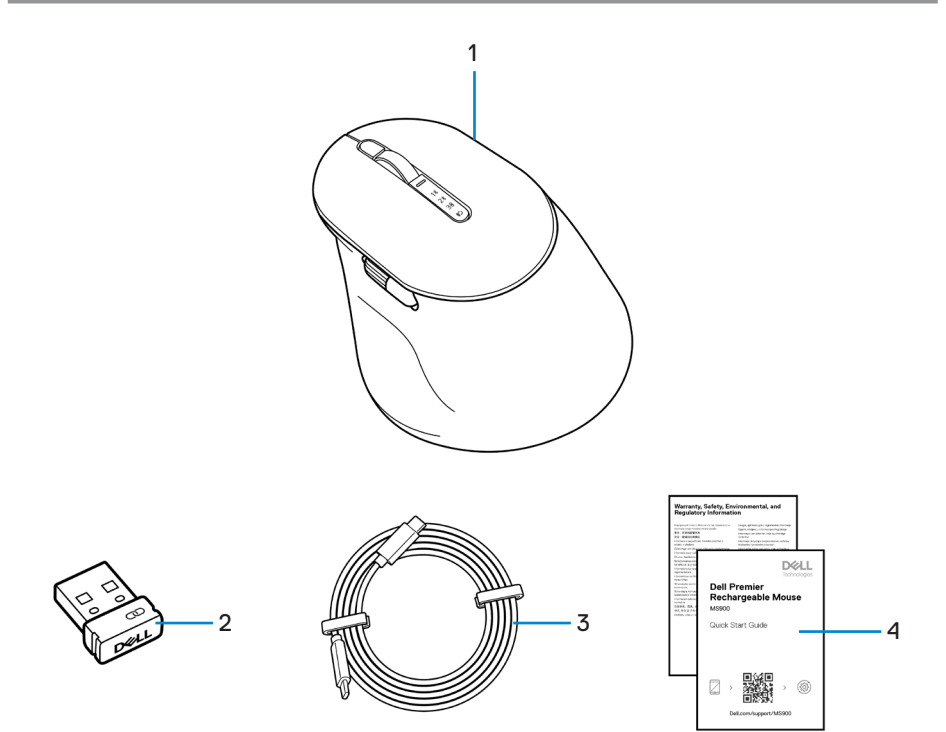

- 
- **3.** USB-C-zu-USB-C-Ladekabel **4.** Dokumente
- **1.** Maus **2.** Dell-Secure-Link-USB-Empfänger
	-

$$
\text{DCLL}\atop{\text{Technologies}}
$$

# <span id="page-5-0"></span>Funktionen und Merkmale

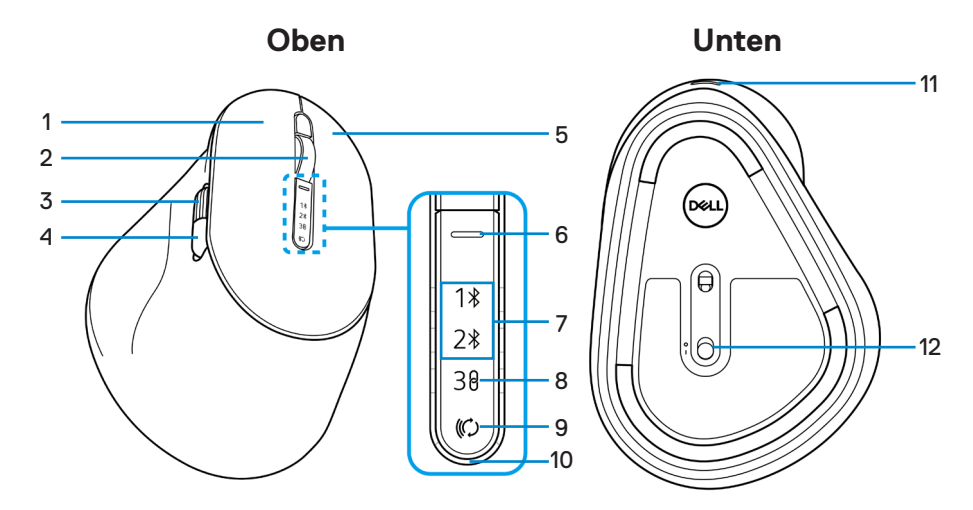

- 
- **3.** Horizontales Scrollrad (Standard: vorwärts, mit Dell Peripheral Manager programmierbar)
- 
- 
- 
- **11.** USB-C-Anschluss **12.** Ein-/Ausschalter
- **1.** Linkstaste **2.** Vertikales Scrollrad
	- **4.** Seitliche Taste (Standard: rückwärts, mit Dell Peripheral Manager programmierbar)
- **5.** Rechtstaste **6.** Bildlaufgeschwindigkeit-Umschalttaste
- **7.** Bluetooth-Modi **8.** HF-2,4-GHz-Modus (USB-Empfänger)
- **9.** Verbindungsmodus-Taste **10.** LED-Anzeige bei geringem Akkustand
	-

# <span id="page-6-0"></span>Dell Peripheral Manager

Die Software Dell Peripheral Manager ermöglicht Ihnen die Einrichtung und Verwaltung der verschiedenen mit Ihrem Computer verbundener Dell-Peripheriegeräte.

Bei der aufladbaren Maus Dell Premier ermöglicht Ihnen diese Software Folgendes:

- Programmierbaren Tasten Aktionen zuweisen.
- Primäre Maustaste (links oder rechts) festlegen.
- Mausempfindlichkeit über DPI-Einstellung anpassen.
- Geräteinformationen wie Firmware-Version und Batteriestand einsehen.
- Firmware Ihrer Geräte aktualisieren.

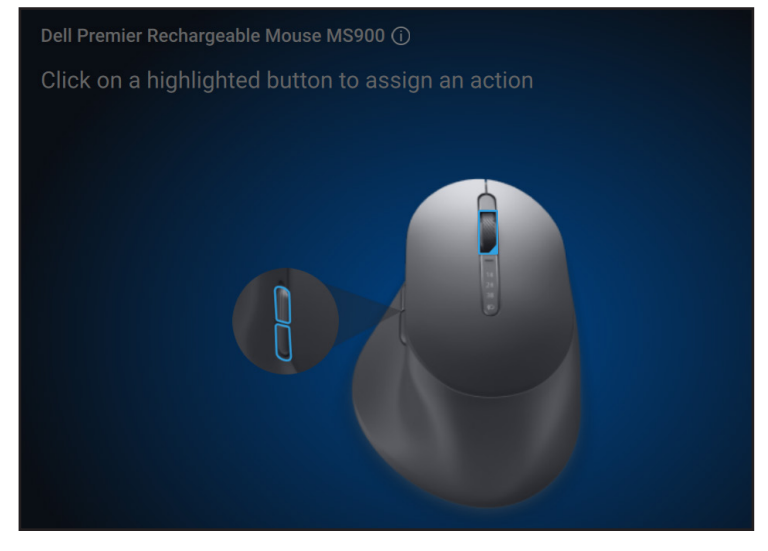

Weitere Informationen zu Dell Peripheral Manager, finden Sie unter **[www.dell.com/support/dpem](www.dell.com/support/dellpair)**

Sie können die Software über diesen Link herunterladen. Darüber hinaus finden Sie im Dokumentation-Register eine detaillierte Bedienungsanleitung und Artikel zur Benutzung und Problemlösung.

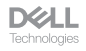

# <span id="page-7-0"></span>Ihre kabellose Maus einrichten

#### Batterie aufladen

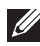

**HINWEIS:** Ihre kabellose Maus ist mit einer wiederaufladbaren Batterie ausgestattet. Optimale Ergebnisse erzielen Sie, wenn Sie sicherstellen, dass der Akku vor der erstmaligen Verwendung der Tastatur voll aufgeladen ist.

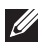

**HINWEIS:** Schalten Sie den Ein-/Ausschalter bei Nichtbenutzung der kabellosen Maus zur Verbesserung der Akkulaufzeit aus.

Schließen Sie ein Ende des USB-C-Ladekabels an den USB-C-Anschluss des Maus an; das andere Ende verbinden Sie mit einem freien USB-C-Anschluss an Ihrem Computer, Desktop oder kompatiblen Mobilgerät.

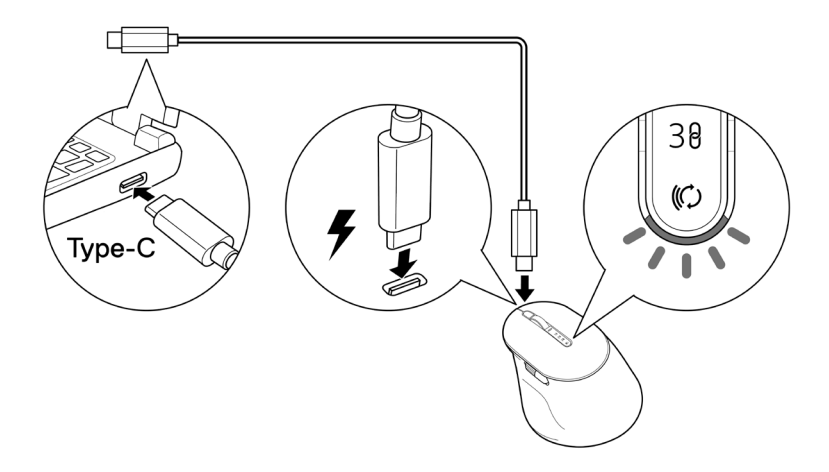

Die weiße LED-Anzeige bei geringem Akkustand pulsiert, bis der Akku vollständig aufgeladen ist oder das USB-Ladekabel getrennt wird.

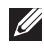

**HINWEIS:** Während der Aufladung schaltet sich die LED-Anzeige bei geringem Akkustand selbst bei ausgeschalteter Maus ein.

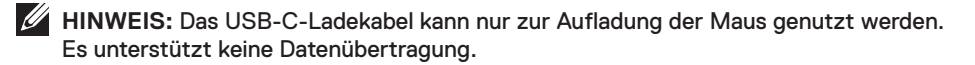

**DØLL** 

#### <span id="page-8-0"></span>Farben der Batterielichtanzeige

- **• Geringer Akkustand (**≤ **5 %)**: Pulsiert unabhängig vom Verbindungsstatus 5 Sekunden lang gelb.
- **• Normale Leistung (> 5 %)**: Akkuanzeige bleibt ausgeschaltet, wenn die Maus eingeschaltet wird.
- **• Wird aufgeladen**: Pulsiert weiß.
- **• Voll aufgeladen**: Leuchtet 10 Sekunden weiß und erlischt dann.

#### Ihre kabellose Maus einschalten

Drücken Sie den Ein-/Ausschalter zum Einschalten der kabellosen Maus nach unten.

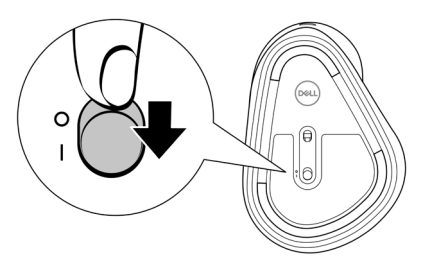

HINWEIS: Stellen Sie sicher, dass der Abstand zwischen Ihrem Computer und der kabellosen Maus maximal zehn Meter beträgt.

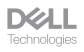

# <span id="page-9-0"></span>Ihre kabellose Maus koppeln

Ihre kabellose Maus von Dell kann über den Dell-Secure-Link-USB-Empfänger oder per Bluetooth mit Geräten gekoppelt werden. Sie können sie mit Laptops, Desktops oder anderen kompatiblen Mobilgeräten koppeln und zwischen diesen Geräten umschalten.

#### <span id="page-9-1"></span>Bluetooth-Treiber herunterladen und installieren

Bluetooth-Treiber kommen auf allen Dell-Computern vorinstalliert.

Zum manuellen Herunterladen und Installieren des Drahtlos-Bluetooth-Treibers beachten Sie **[Drahtlos-Bluetooth-Treiber herunterladen und installieren.](https://www.dell.com/support/kbdoc/en-us/000132386/download-and-install-the-latest-wireless-bluetooth-driver)**

## Ihre Drahtlosmaus über Dell Pair koppeln

Dell Pair unterstützt Folgendes:

- Erkennung von Dell-Peripheriegeräten, wie Maus und Tastatur, wenn diese innerhalb der Erkennungsreichweite sind
- Nahtlose Kopplung von Geräten über Bluetooth

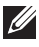

**HINWEIS:** Die Bedienungsanleitung von Dell Pair gilt für alle unterstützten Dell-Peripheriegeräte.

Spezifische Funktionen und Merkmale Ihres Gerätes entnehmen Sie bitte der Bedienungsanleitung des Produktes.

#### Herunterladen und installieren

Dell Pair kommt auf ausgewählten Dell-Computern vorinstalliert. Weitere Informationen zur Liste der mit Dell Pair kompatiblen Geräte finden Sie unter **[www.dell.com/support/kbdoc/000201693](www.dell.com/support/dellpair)**.

Rufen Sie zum manuellen Herunterladen und installieren die Dell-Support-Website auf.

- **1.** Öffnen Sie die Startseite des Dell-Supports: **<www.dell.com/support/dellpair>**.
- **2.** Laden Sie im Abschnitt **Treiber und Downloads** die ausführbare Datei von Dell Pair herunter.
- **3.** Installieren Sie die Software anhand der Anweisungen auf dem Bildschirm.

Nach Abschluss der Installation ist "Dell Pair" im Windows-Startmenü.

**DELL** 

#### <span id="page-10-0"></span>Nutzerschnittstelle

- **1.** Platzieren Sie Ihre Drahtlosmaus in der Nähe Ihres Computers. Drücken Sie dann die Verbindungsmodus-Taste zum Umschalten in den ersten Kopplungsmodus (1).
- **2.** Halten Sie die Verbindungsmodus-Taste drei Sekunden gedrückt. Stellen Sie sicher, dass die erste Bluetooth-Kanal-LED (1\*) weiß blinkt, was anzeigt, dass die Bluetooth-Kopplung initiiert ist.
- **3.** Dell Pair blendet eine Benachrichtigung ein, wenn ein Gerät, dass die Erkennung mittels Dell Pair unterstützt, eingeschaltet und erstmalig in die Bluetooth-Erkennungsreichweite des Computers gebracht wird. Klicken Sie zum Fortsetzen der nahtlosen Kopplung des Gerätes über Bluetooth auf **Koppeln**.

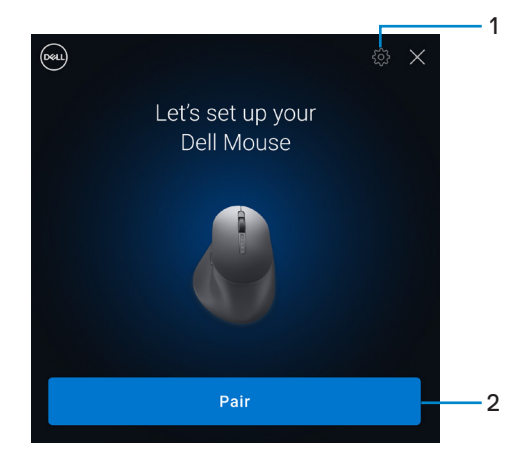

- **1.** Einstellungen von Dell Pair
- **2.** Koppeln-Taste zum Starten der Bluetooth-Kopplung
- **4.** Nach erfolgreicher Kopplung ist die kabellose Maus einsatzbereit.

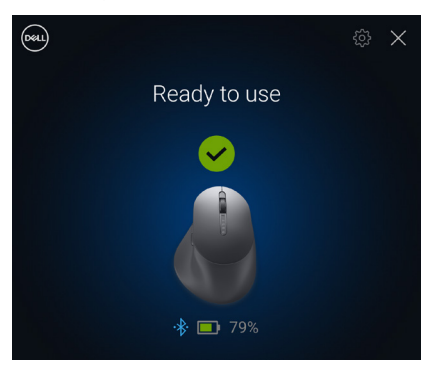

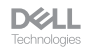

#### <span id="page-11-0"></span>Ihre Drahtlosmaus über Swift Pair koppeln

- **1.** Geben Sie in der Windows-Suche Bluetooth ein.
- **2.** Klicken Sie auf **Bluetooth- und andere Geräteeinstellungen**. Das Fenster **Einstellungen** wird angezeigt.
- **3.** Stellen sie sicher, dass das Kontrollkästchen **Benachrichtigungen zur Verbindung über Swift Pair anzeigen** ausgewählt ist.

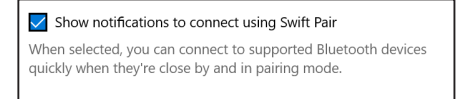

- **4.** Stellen Sie sicher, dass Bluetooth eingeschaltet ist.
- **5.** Platzieren Sie Ihre Drahtlosmaus in der Nähe Ihres Computers. Drücken Sie dann die Verbindungsmodus-Taste zum Umschalten in den ersten Kopplungsmodus (1).
- **6.** Halten Sie die Verbindungsmodus-Taste drei Sekunden gedrückt. Stellen Sie sicher, dass die erste Bluetooth-Kanal-LED (1\*) weiß blinkt, was anzeigt, dass die Bluetooth-Kopplung initiiert ist.
- **7.** Das Fenster **Neue Dell MS900 gefunden** wird angezeigt. Klicken Sie auf **Verbinden** und bestätigen Sie den Kopplungsvorgang an Drahtlosmaus und Ihrem Computer.

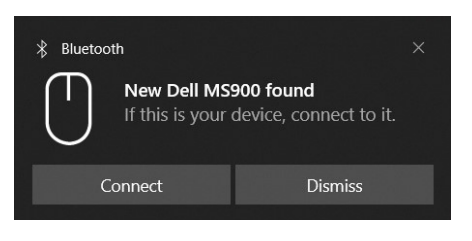

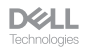

## <span id="page-12-0"></span>Ihre Drahtlosmaus über Bluetooth koppeln

Ihre Dell-Drahtlosmaus kann mit Ihrem Bluetooth-fähigen Computer gekoppelt werden. Sie können sie mit Laptops, Desktops und kompatiblen Mobilgeräten koppeln und zwischen diesen Geräten umschalten.

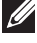

**HINWEIS:** Sie können Ihre kabellose Maus per Bluetooth mit bis zu zwei Gerät verbinden.

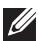

**HINWEIS:** Achten Sie darauf, die inaktiven Geräte an Ihrem Computer zu trennen und den Bluetooth-Treiber auf Ihrem Dell-Computer auf die neueste Version zu aktualisieren, bevor Sie Ihre kabellose Maus per Bluetooth koppeln. Weitere Informationen finden Sie unter Treiber und Downloads unter [Dell.com/support](http://Dell.com/support).

**HINWEIS:** Stellen Sie sicher, dass der Abstand zwischen Ihrem Computer und der Maus innerhalb der Bluetooth-Empfangsreichweite liegt.

- **1.** Drücken Sie die Verbindungsmodus-Taste zum Umschalten in den ersten Bluetooth-Kopplungsmodus (1\*).
- **2.** Halten Sie die Verbindungsmodus-Taste 3 Sekunden gedrückt. Stellen Sie sicher, dass die erste Bluetooth-Kanal-LED (1) weiß blinkt, was anzeigt, dass die Bluetooth-Kopplung initiiert ist.

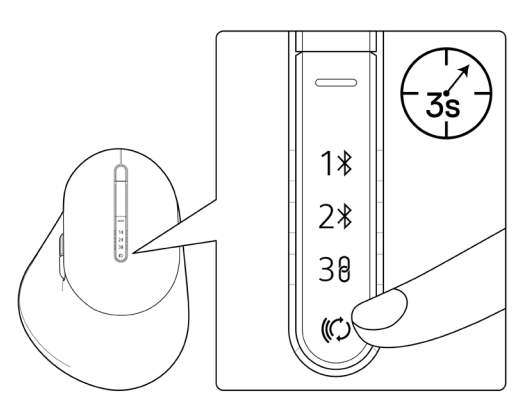

- **3.** Koppeln Sie Ihre kabellose Maus mit Ihrem Bluetooth-fähigen Computer.
	- 1) Wählen Sie **Start > Einstellungen > Bluetooth- und andere Geräte > Bluetooth- oder anderes Gerät hinzufügen > Bluetooth**.
	- 2) Wählen Sie **Dell MS900** und anschließend **Fertig**.

**HINWEIS:** Falls Dell MS900 nicht an Ihrem Computer aufgelistet ist, stellen Sie sicher, dass der Kopplungsmodus an der Maus aktiviert ist.

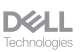

**4.** Bestätigen Sie die Kopplung an kabelloser Maus und Computer.

Die erste Bluetooth-Kanal-LED (1\*) bestätigt die Kopplung, indem sie einige Sekunden weiß leuchtet und dann erlischt. Nachdem Ihre Maus und der Computer gekoppelt wurden, verbindet sich die Maus automatisch mit dem Computer, wenn Bluetooth aktiviert ist und beide Geräte innerhalb der Bluetooth-Reichweite sind.

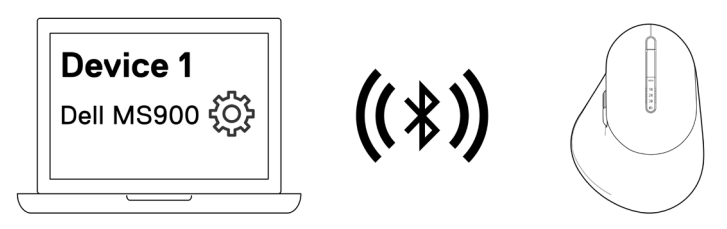

HINWEIS: Die obige Abbildung zeigt die Kopplung mit dem ersten Bluetoothfähigen Gerät.

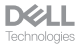

## <span id="page-14-0"></span>Gerät zwei per Bluetooth koppeln

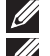

**HINWEIS:** Sie können Ihre Maus per Bluetooth mit bis zu zwei Gerät verbinden.

**HINWEIS:** Achten Sie darauf, die inaktiven Geräte an Ihrem Computer zu trennen und den Bluetooth-Treiber auf Ihrem Dell-Computer auf die neueste Version zu aktualisieren, bevor Sie Ihre kabellose Maus per Bluetooth koppeln. Weitere Informationen finden Sie unter Treiber und Downloads unter [Dell.com/support](http://Dell.com/support).

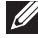

**HINWEIS:** Stellen Sie sicher, dass der Abstand zwischen Ihrem Computer und der Maus innerhalb der Bluetooth-Empfangsreichweite liegt.

- **HINWEIS: Bei der Bluetooth-Kopplung können Sie Dell Pair, Swift Pair oder** manuelle Kopplung nutzen.
	- **1.** Geben Sie in der Windows-Suche Bluetooth ein.
	- **2.** Klicken Sie auf **Bluetooth- und andere Geräteeinstellungen**. Das Fenster **Einstellungen** wird angezeigt.
	- **3.** Stellen sie sicher, dass das Kontrollkästchen **Benachrichtigungen zur Verbindung über Swift Pair anzeigen** ausgewählt ist.

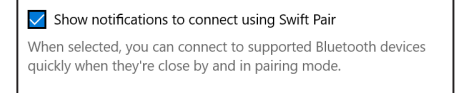

- **4.** Stellen Sie sicher, dass Bluetooth eingeschaltet ist.
- **5.** Platzieren Sie Ihre Drahtlosmaus in der Nähe Ihres Computers. Drücken Sie dann die Verbindungsmodus-Taste zum Umschalten in den zweiten Kopplungsmodus  $(2*)$ .
- **6.** Halten Sie die Verbindungsmodus-Taste drei Sekunden gedrückt. Stellen Sie sicher, dass die zweite Bluetooth-Kanal-LED (2\*) weiß blinkt, was anzeigt, dass die Bluetooth-Kopplung initiiert ist.
- **7.** Das Fenster **Neue Dell MS900 gefunden** wird angezeigt. Klicken Sie auf **Verbinden** und bestätigen Sie den Kopplungsvorgang an Drahtlosmaus und Ihrem Computer.

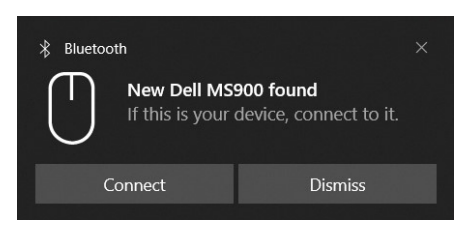

**DGLL** echnologies

## <span id="page-15-0"></span>Mit einem Dell-Secure-Link-USB-Empfänger koppeln

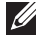

**HINWEIS:** Sie können ein Gerät über den Dell-Secure-Link-USB-Empfänger mit Ihrer kabellosen Maus verbinden.

**1.** Verbinden Sie den Dell-Secure-Link-USB-Empfänger mit dem USB-Anschluss an Ihrem Computer.

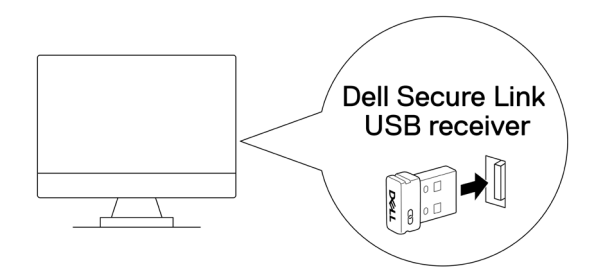

**2.** Schalten Sie die Verbindungsmodus-Taste an Ihrer Maus um, bis die USB-Verbindung ausgewählt ist **( )**.

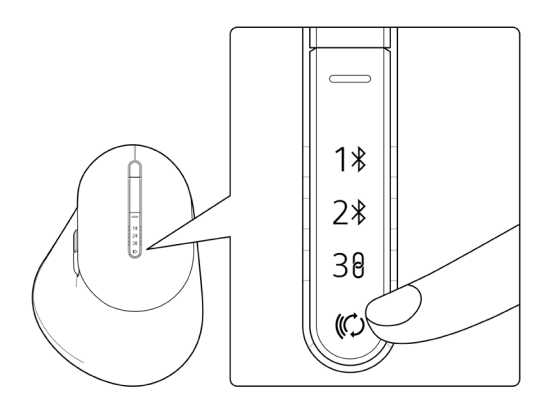

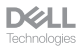

Die Maus ist nun mit Ihrem USB-Gerät verbunden.

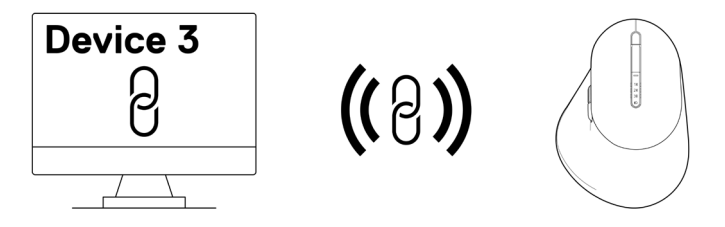

**HINWEIS:** Die obige Abbildung zeigt die Kopplung mit dem HF-fähigen Gerät.

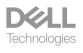

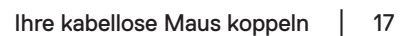

### <span id="page-17-0"></span>Zwischen gekoppelten Geräten umschalten

Ihre kabellose Maus speichert den letzten Verbindungsmodus. Jedes Mal, wenn Sie die Maus einschalten, schaltet sich das letzte Verbindungsmodus-Licht gemeinsam mit der LED-Anzeige bei geringem Akkustand 3 Sekunden lang ein.

Wenn Sie sich mit einem anderen gekoppelten Gerät verbinden möchten, betätigen Sie die Verbindungsmodus-Taste, bis sich das entsprechende Verbindungsmodus-Licht einschaltet.

Wenn Sie beispielsweise über den Dell-Secure-Link-USB-Empfänger eine Verbindung zur kabellosen Maus herstellen möchten, drücken Sie die Verbindungsmodus-Taste, bis das Verbindungsmodus-Licht (30) ausgewählt ist..

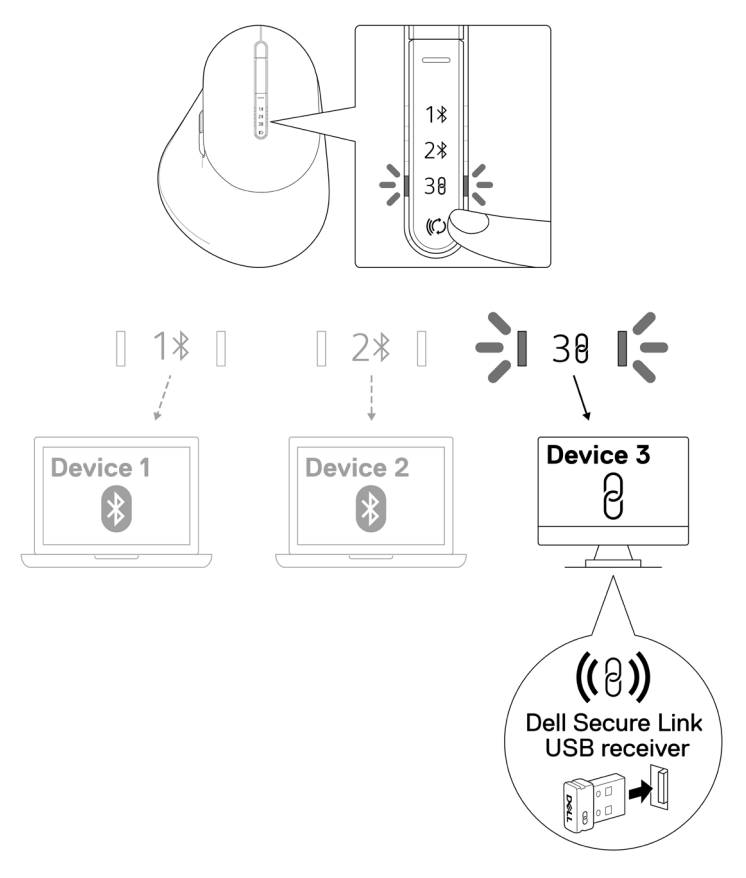

**DGLL** 

# <span id="page-18-0"></span>Bildlaufgeschwindigkeit ändern

Das vertikale Scrollrad Ihrer kabellosen Maus von Dell kann zwischen zwei Bildlaufmodi umgeschaltet werden, gekerbt und schnell. Drücken Sie zum Umschalten zwischen diesen Modi die Bildlaufgeschwindigkeit-Umschalttaste.

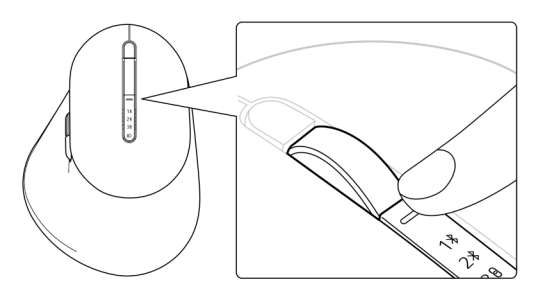

• Der gekerbte Geschwindigkeitsmodus eignet sich zum präzisen Scrollen.

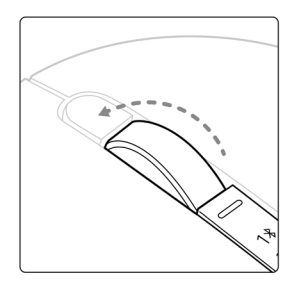

• Der schnelle Geschwindigkeitsmodus eignet sich am besten zum Blättern durch lange Webseiten und Dateien.

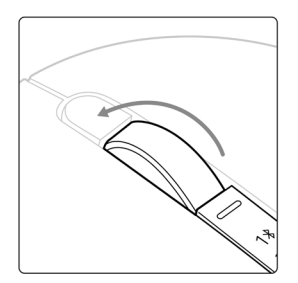

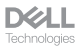

# <span id="page-19-0"></span>Problemlösung

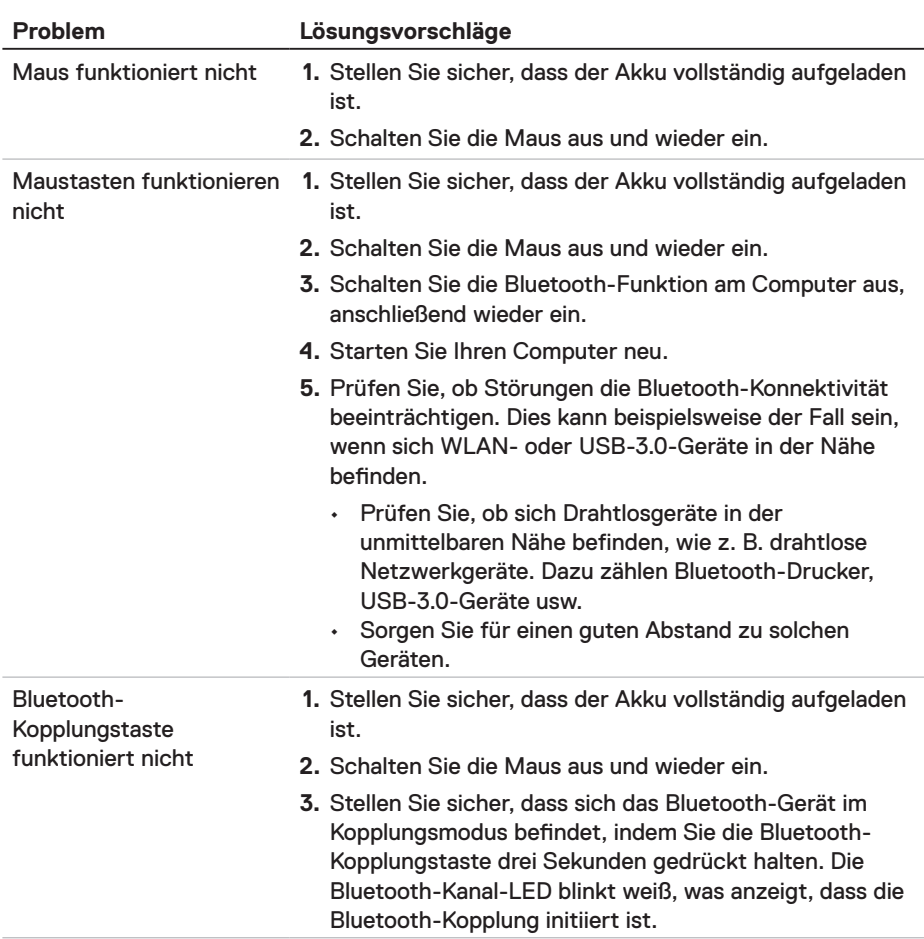

**D**&LL Technologies

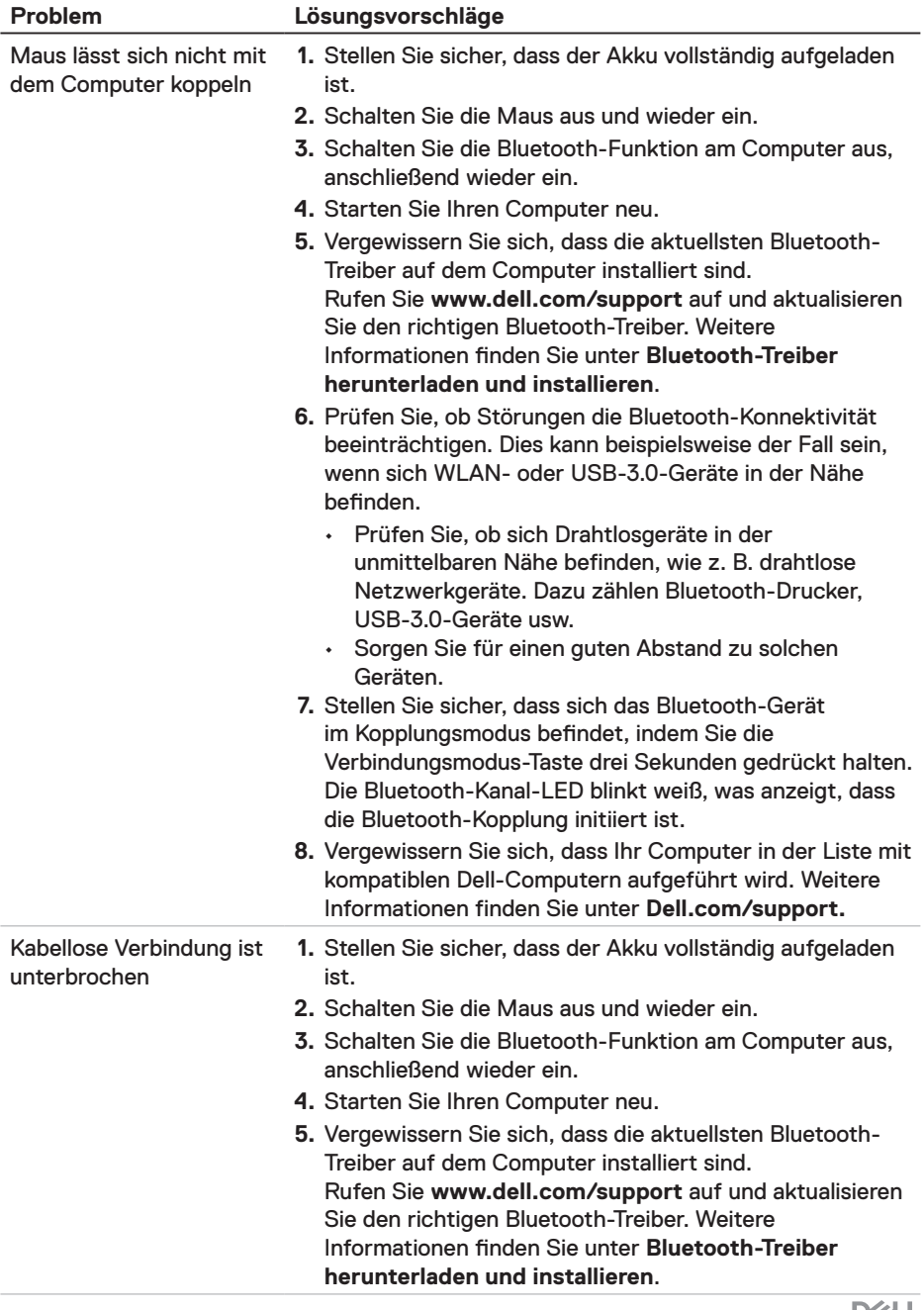

**DELL**<br>Technologies

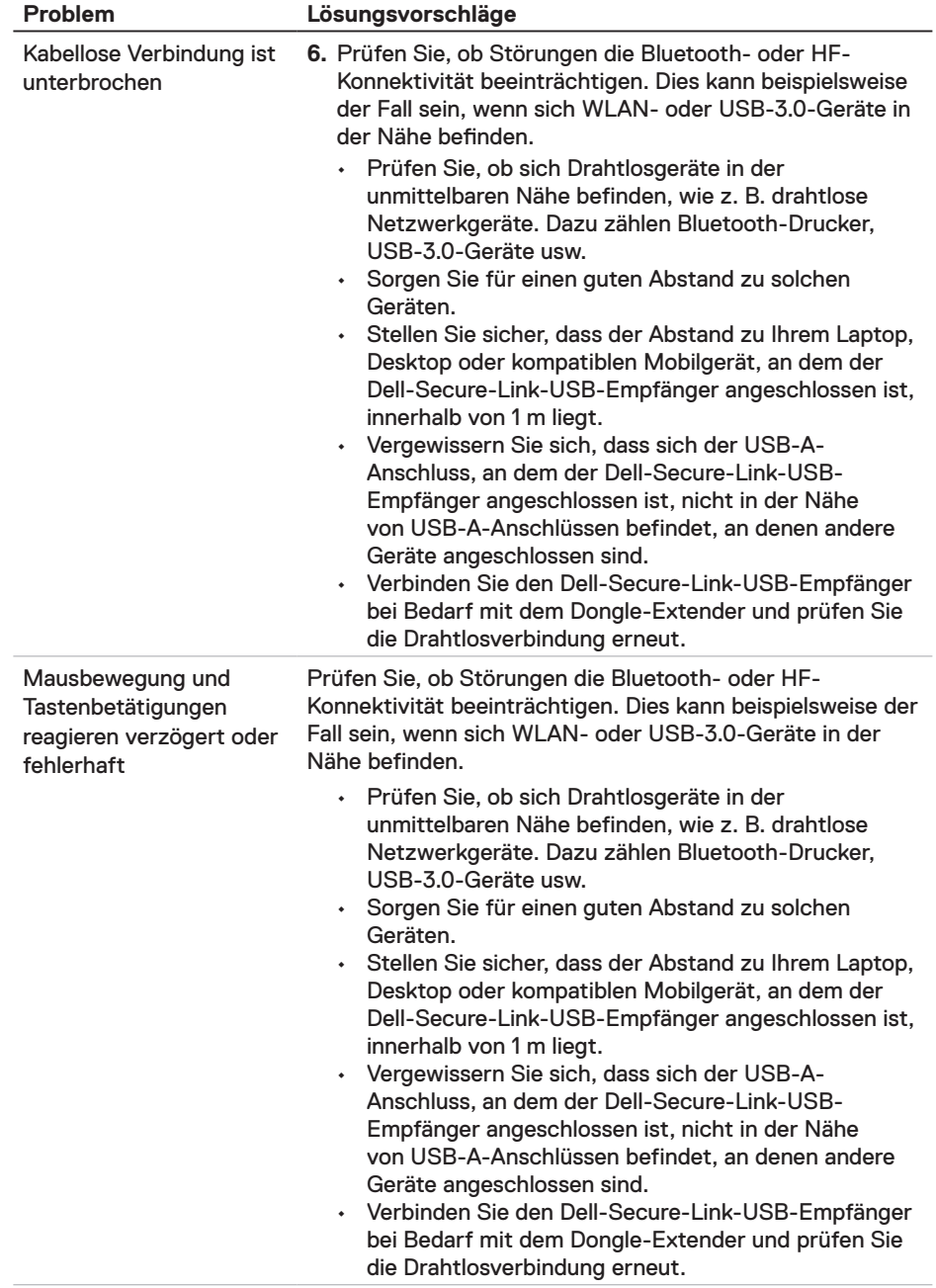

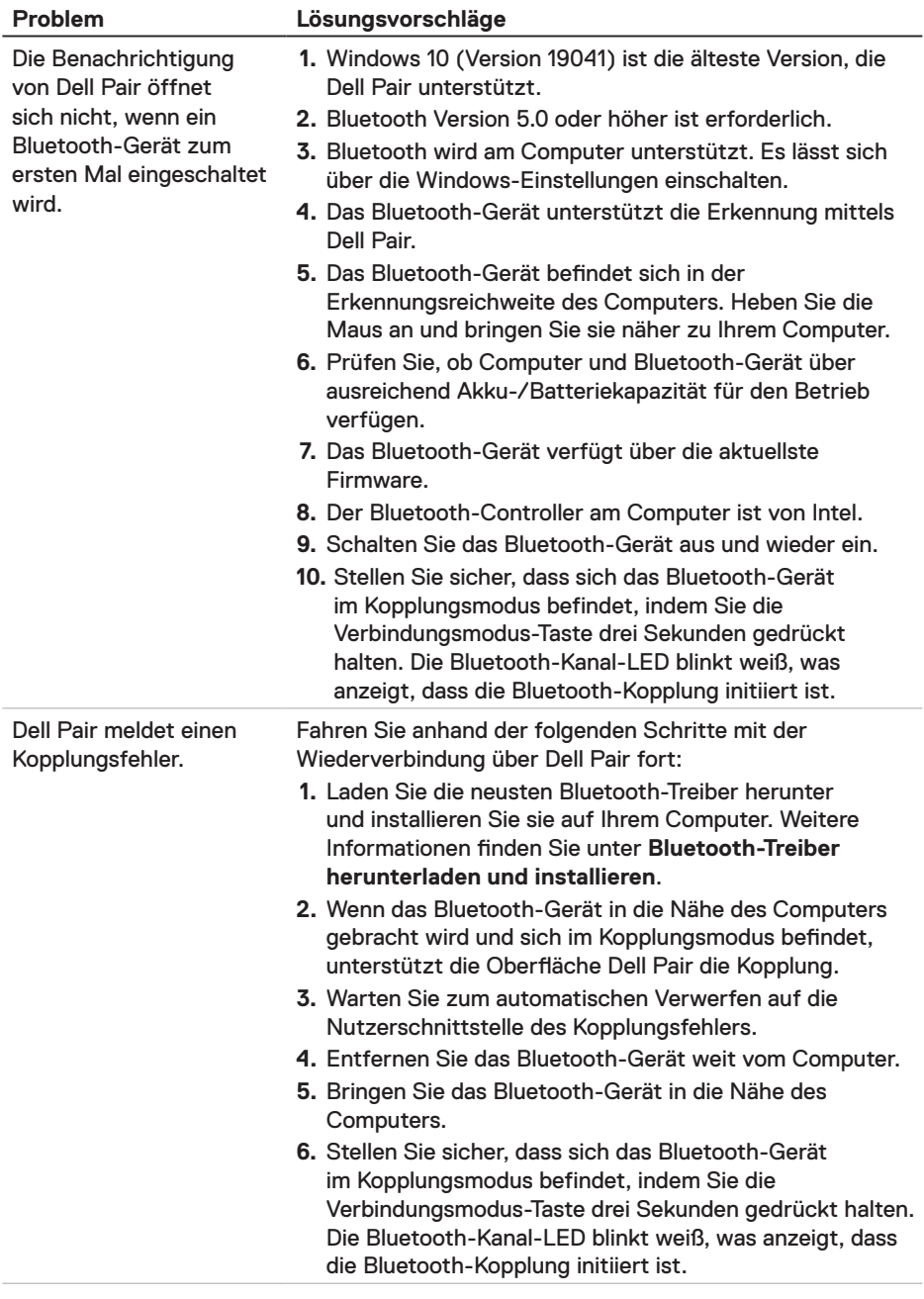

**DELL**<br>Technologies

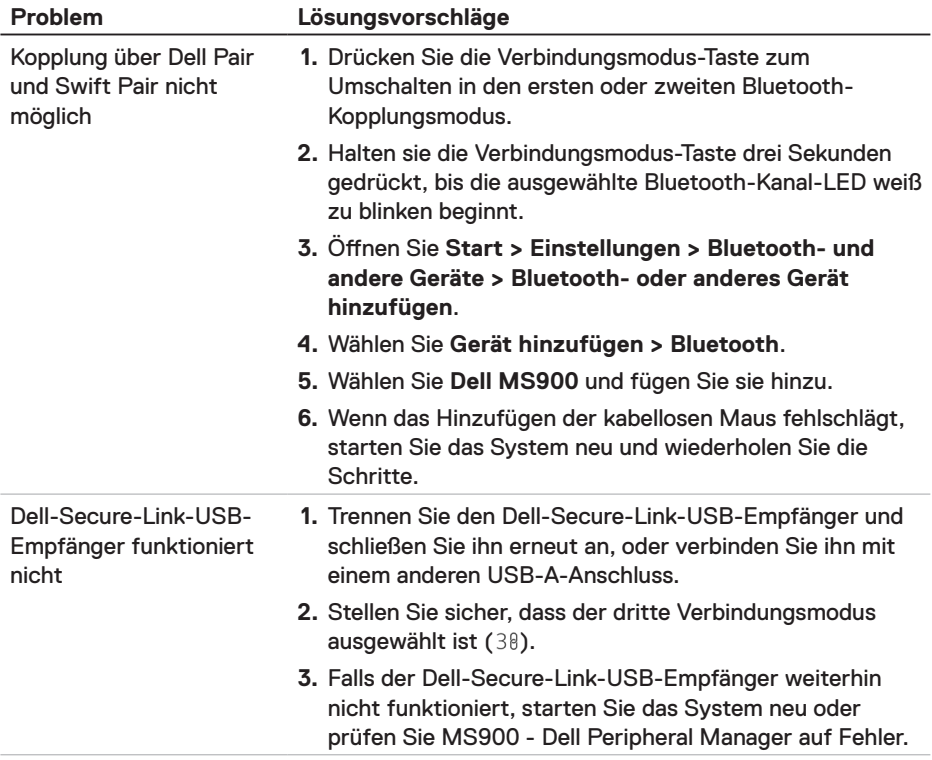

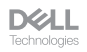

# <span id="page-24-0"></span>Technische Daten

# Allgemein

Modellnummer MS900

- Verbindungstyp Drahtlos (2,4-GHz-HS mit Dell-Secure-Link-Empfänger)
	- Bluetooth 5.1 LE (unterstützt Dell Pair und Microsoft Swift Pair)
- Systemvoraussetzungen Windows Server 2012; 2012 R2, 2016 (nur HF-Empfänger)
	- Windows 8, 32/64 Bit
	- Windows 10, 32/64 Bit
	- Windows 11
	- Android 11
	- Chrome 107
	- $\cdot$  Mac OS 13
	- Linux 6.x, Ubuntu 18 und Redhat 8 Enterprise
	- Free-DOS (nur HF-Empfänger)

#### Stromversorgung

Betriebsspannung 5 V

Akkutyp Polymer-Lithium-Ionen-Akku 500 mAh

- Akkulaufzeit **Aktiver Modus bis 0.72 Stunden, Reset-Modus 1** bis 0,48 Stunden, Reset-Modus 2 bis 1,2 Stunden und Ruhemodus bis 21,6 Stunden pro Tag.
	- 5 Tage pro Woche
	- 1 Minute Aufladung für die Nutzung über einen halben Tag
	- 80 % Akkukapazität bei 1 Stunde Aufladung

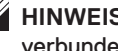

**HINWEIS:** Die Ladezeit variiert je nach verbundenem Anschluss und dessen Werten.

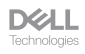

## <span id="page-25-0"></span>Physische Eigenschaften

Gewicht (ohne Dongle) 140 ± 3 g Abmessungen: Länge 126,94 ± 0,5 mm Breite 89,70 ± 0,5 mm

Höhe 45,45 ± 0,3 mm

## Umgebung

Temperatur:

Betrieb 0 bis 40 °C Lagerung  $-40$  bis 65 °C

Feuchtigkeit (Lagerung) 20 bis 90 % relative Luftfeuchte; nicht kondensierend

## Drahtloskonnektivität

HF-Lösung 2,4 GHz HF Betriebsreichweite Bis zu 10 Meter

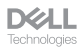

## <span id="page-26-0"></span>Gesetzlich relevante Informationen

## **Garantie**

#### Eingeschränkte Garantie und Rückgabebedingungen

Produkte der Marke Dell sind durch eine dreijährige eingeschränkte Garantie abgedeckt. Bei Kauf in Verbindung mit einem Dell-System gelten die Garantiebedingungen des Systems.

#### Für Kunden aus den USA

Kauf und Einsatz dieses Produktes unterliegen der Dell-Endbenutzervereinbarung, die Sie hier finden: **[Dell.com/terms](https://www.dell.com/terms)**. Dieses Dokument enthält eine bindende Schlichtungsklausel.

#### Für Kunden aus Europa, dem Mittleren Osten und Afrika

Verkaufte und verwendete Produkte der Marke Dell unterliegen den geltenden nationalen Verbraucherrechten, den Bedingungen des jeweiligen Kaufvertrags, den Sie eingegangen sind (dieser gilt zwischen Ihnen und dem Einzelhändler), und den Bedingungen des Dell-Endnutzervertrags.

Dell könnte zudem eine zusätzliche Hardware-Garantie bereitstellen – alle Einzelheiten zum Dell-Endnutzervertrag finden Sie unter **[Dell.com/terms](https://www.dell.com/terms)**. Wählen Sie Ihr Land aus der Liste im unteren Bereich der Startseite, klicken Sie dann zur Anzeige der Bedingungen des Endnutzervertrags auf den Link "Geschäftsbedingungen" oder zur Anzeige der Garantiebedingungen auf "Support".

#### Für Kunden außerhalb der USA

Verkaufte und verwendete Produkte der Marke Dell unterliegen den geltenden nationalen Verbraucherrechten, den Bedingungen des jeweiligen Kaufvertrags, den Sie eingegangen sind (dieser gilt zwischen Ihnen und dem Einzelhändler), und den Dell-Garantiebedingungen. Dell könnte zudem eine zusätzliche Hardware-Garantie bereitstellen – alle Einzelheiten zu den Dell-Garantiebedingungen finden Sie unter **[Dell.com](https://www.Dell.com)**. Wählen Sie Ihr Land aus der Liste im unteren Bereich der Startseite, klicken Sie dann zur Anzeige der Garantiebedingungen auf den Link "Geschäftsbedingungen" oder "Support".

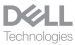